#### Last updated 2/24/19

• We need to share files between Ubuntu and Windows on occasion

- · Windows side
- Create a directory in windows in a convenient location
	- · Ubuntu Windows Share

- Ubuntu side
- Start your Ubuntu machine
	- Select Devices  $\rightarrow$  Shared Folders  $\rightarrow$  Shared Folder Settings
	- If Devices does not show up at the top of your Ubuntu machine  $-$  type (right ctrl key and c) at the same time

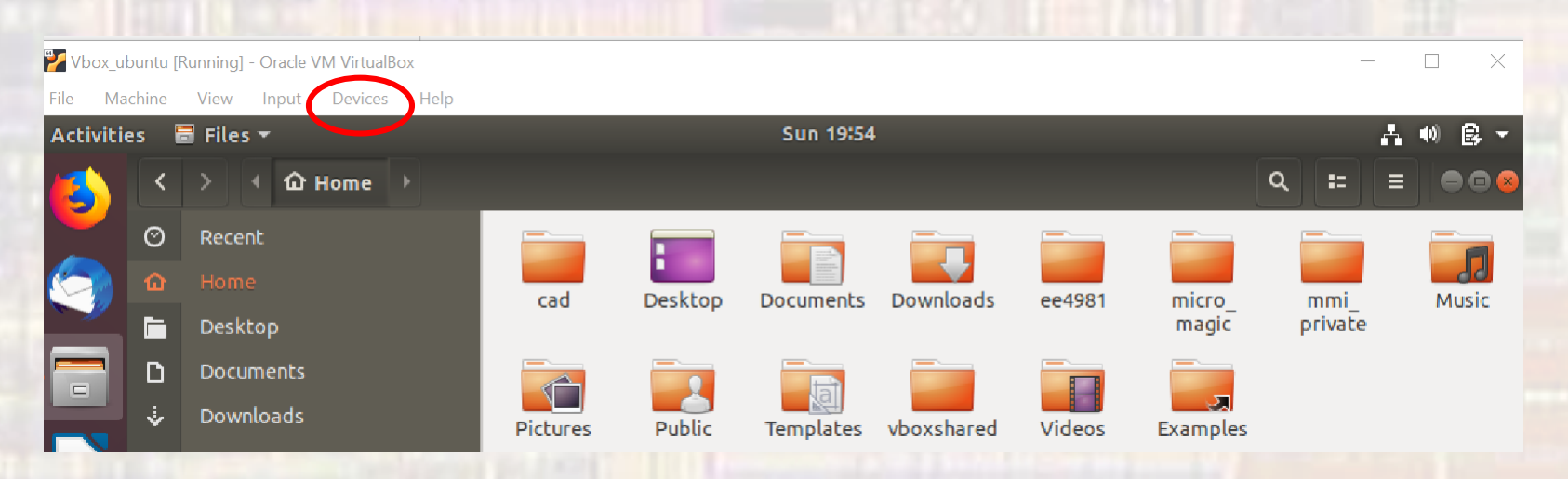

- · Ubuntu side
	- Select the + in the right top corner

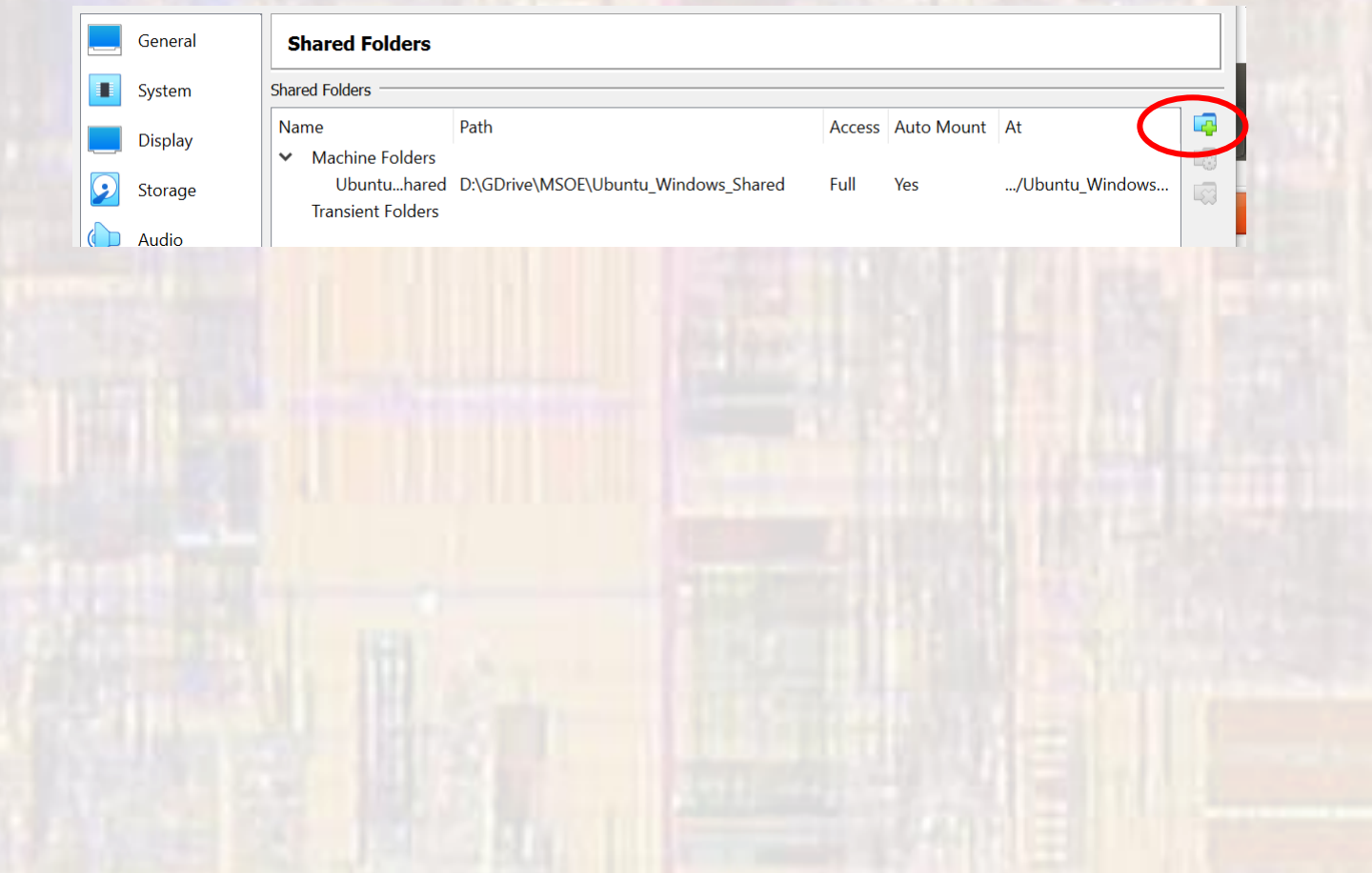

5

- Ubuntu side
	- Navigate to the windows folder you created
	- Select Auto-mount
	- Put mnt/my\_foldername
	- Select Make Permanent

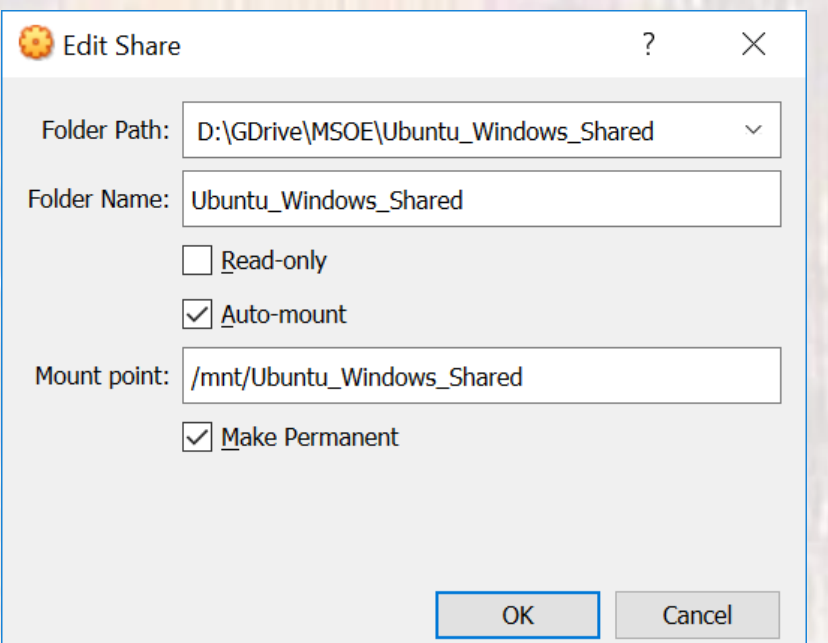

- · Ubuntu side
	- · Reboot

- · Ubuntu side
	- On your main Ubuntu window select + Other Locations

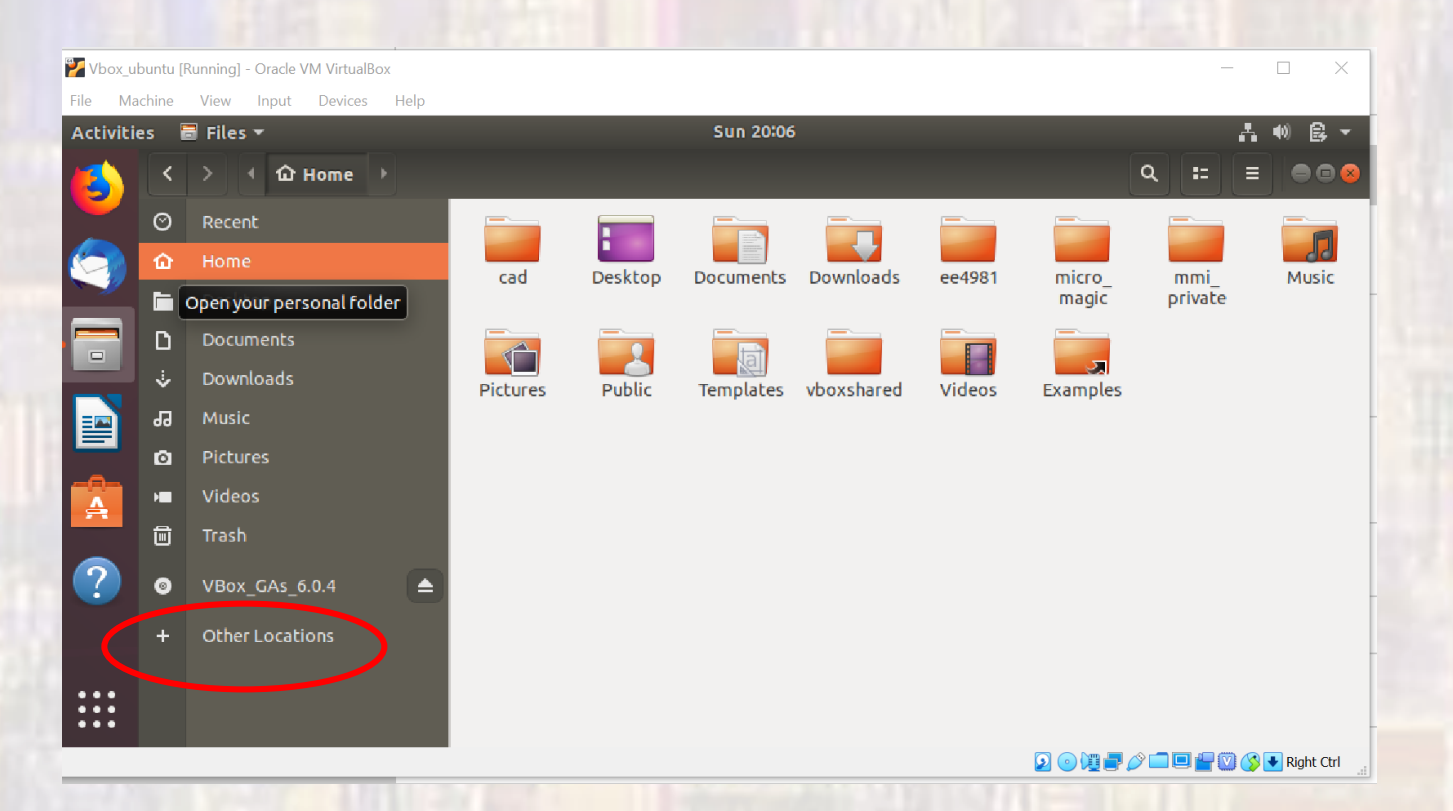

- · Ubuntu side
	- · Select Computer

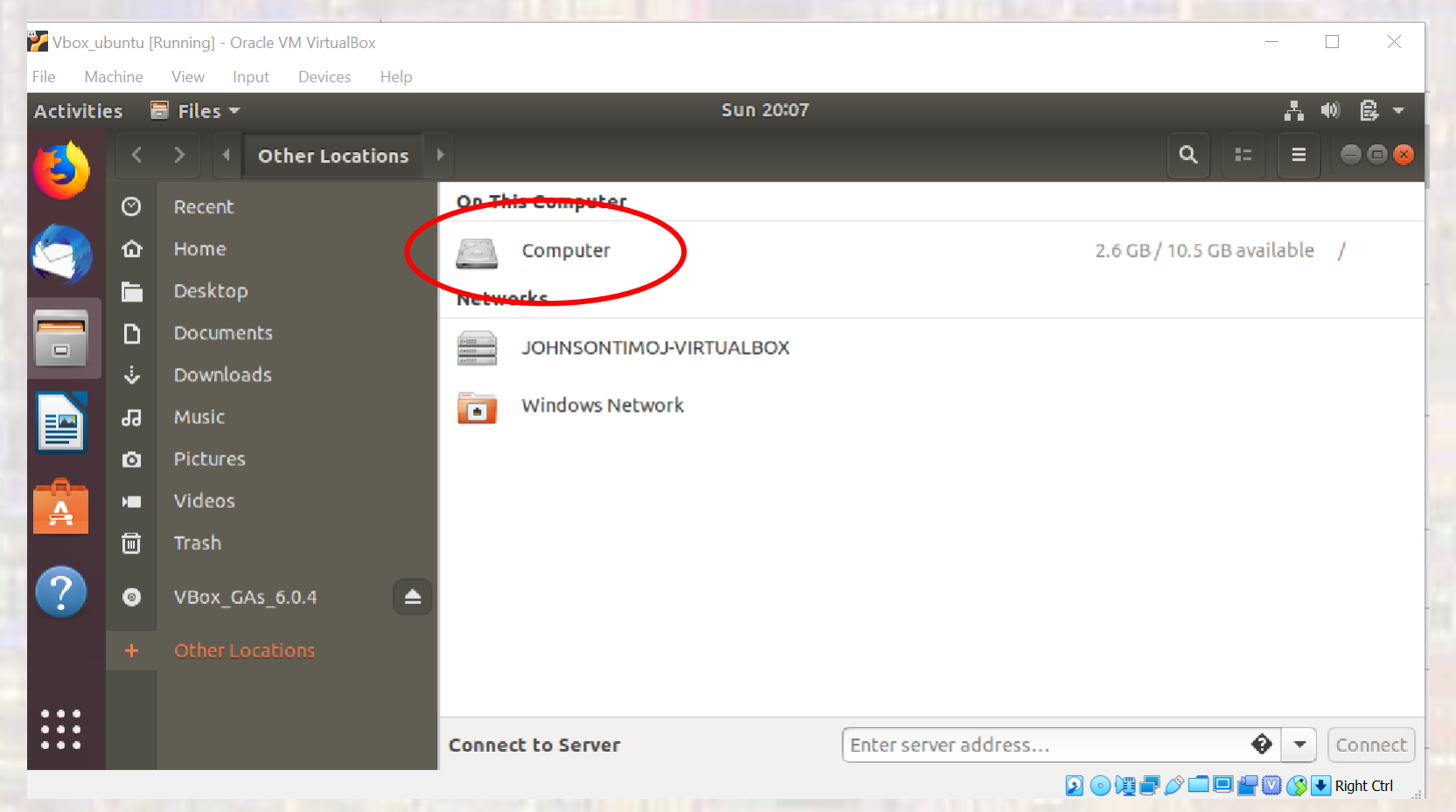

 $\overline{q}$ 

- · Ubuntu side
	- · Select mnt

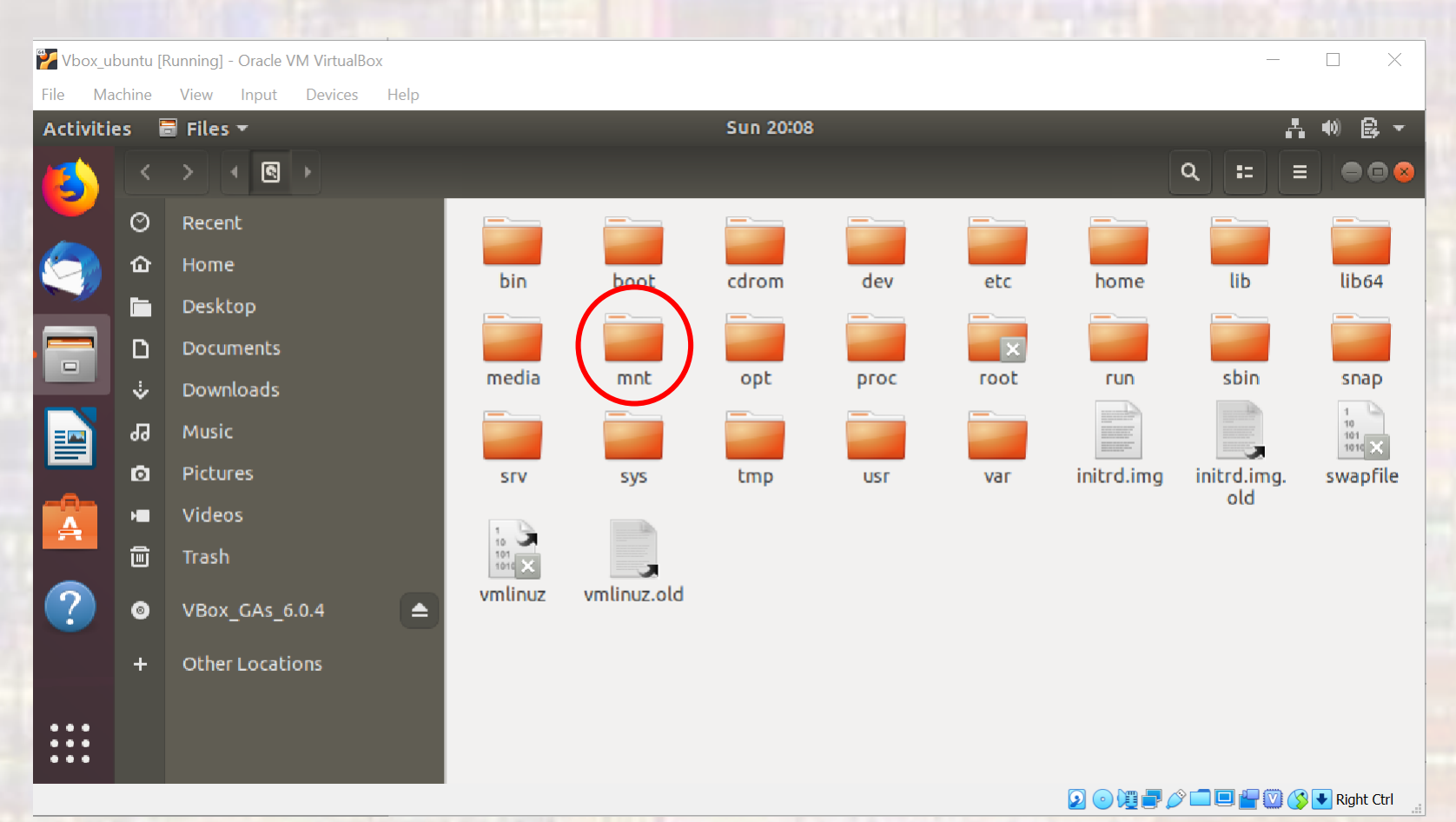

#### · Ubuntu side

- · Select your shared folder
- · Provide password

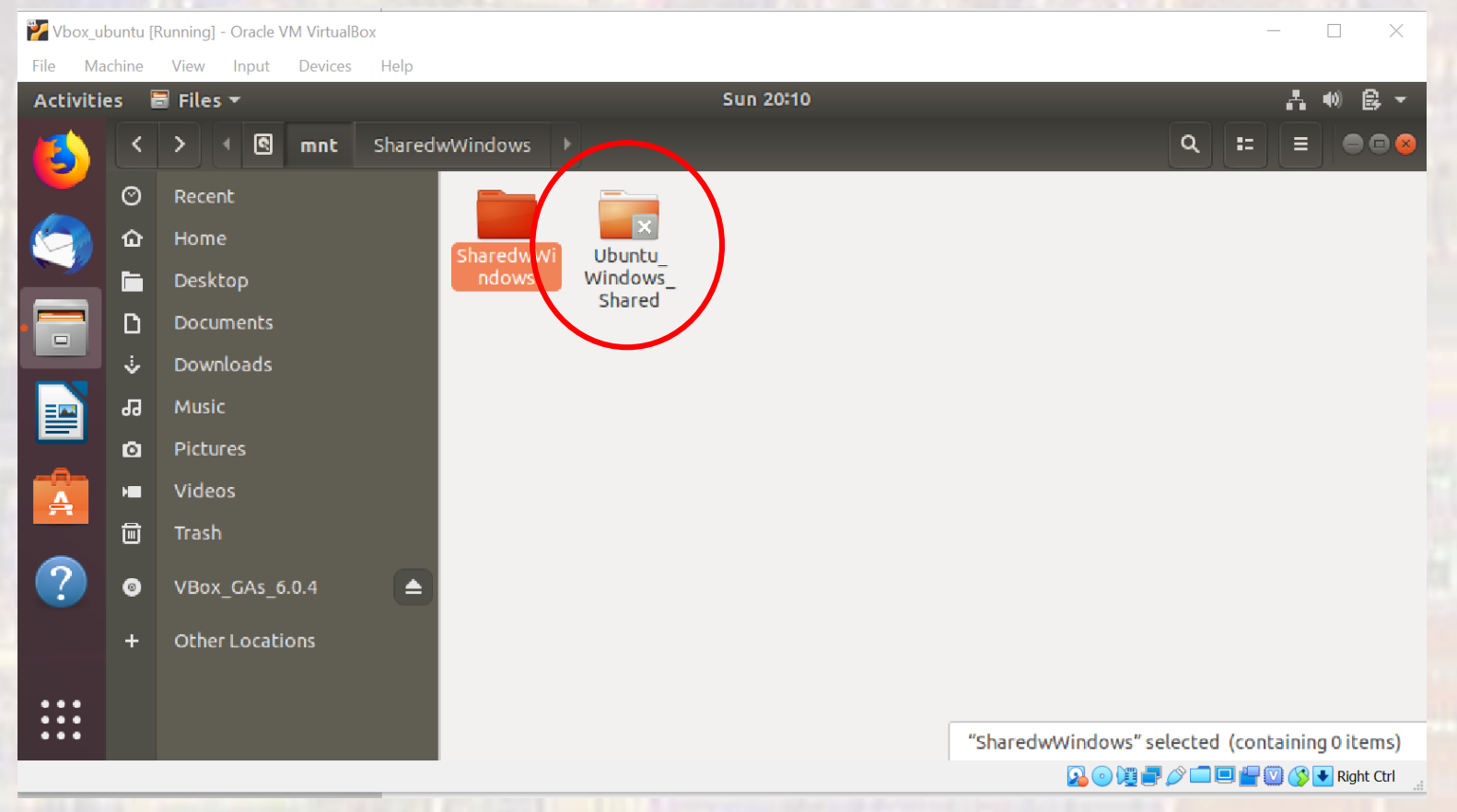

- · Ubuntu side
	- . This is your path to your shared windows files

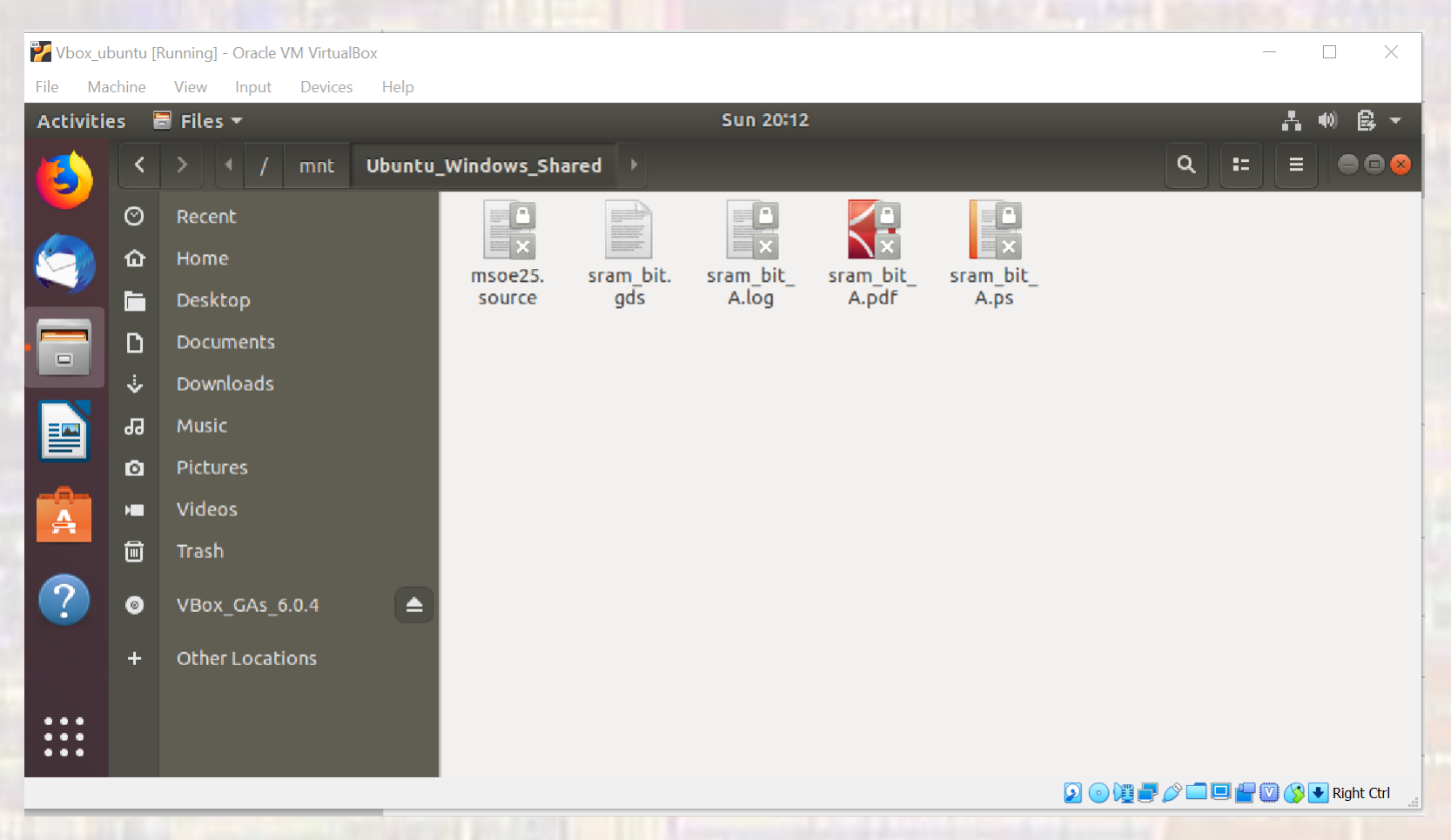

- Copy files from Ubuntu to Windows
	- In Ubuntu
		- Select the File Cabinet icon
		- Select Home on the list of folders
		- Traverse to the source file directory
		- Right click and select copy
		- Select + Other Locations
		- Select Computer
		- Select mnt
		- Select your shared folder and provide a password
		- Traverse to the destination directory
		- Right click and select paste
		- Your file is now visible in Windows

- Copy files from Windows to Ubuntu
	- In Windows
		- Place your file in the shared folder
	- In Ubuntu
		- Select the File Cabinet icon
		- Select + Other Locations
		- Select Computer
		- Select mnt
		- Select your shared folder and provide a password
		- Traverse to the source directory
		- Right click and select copy
		- Select Home on the list of folders
		- Traverse to the destination file directory
		- Right click and select paste
		- Your file is now visible in Ubuntu